# Downloading CuVee Software Programs

## into Magnetic Card-based Apps

(RPN-65, -67, -97)

The walk-through below assumes that you've set **Safari's Downloads folder** to your *iPhone* or *iPad*. The steps are essentially the same if you prefer *iCloud Drive* (which has the advantage that the files will be accessible from any of your devices.)

To define the **location** of the Downloads folder:

- Go to *Settings > Safari > Downloads* and check your download location.
- Choose *On My iPhone* (or *On My iPad*) for this walk-through.

In the **Files app**, you should see something like this. Note that you can **rename** the **Downloads folder** by long-pressing on it. Similarly, you can make it appear under **Favourites**.

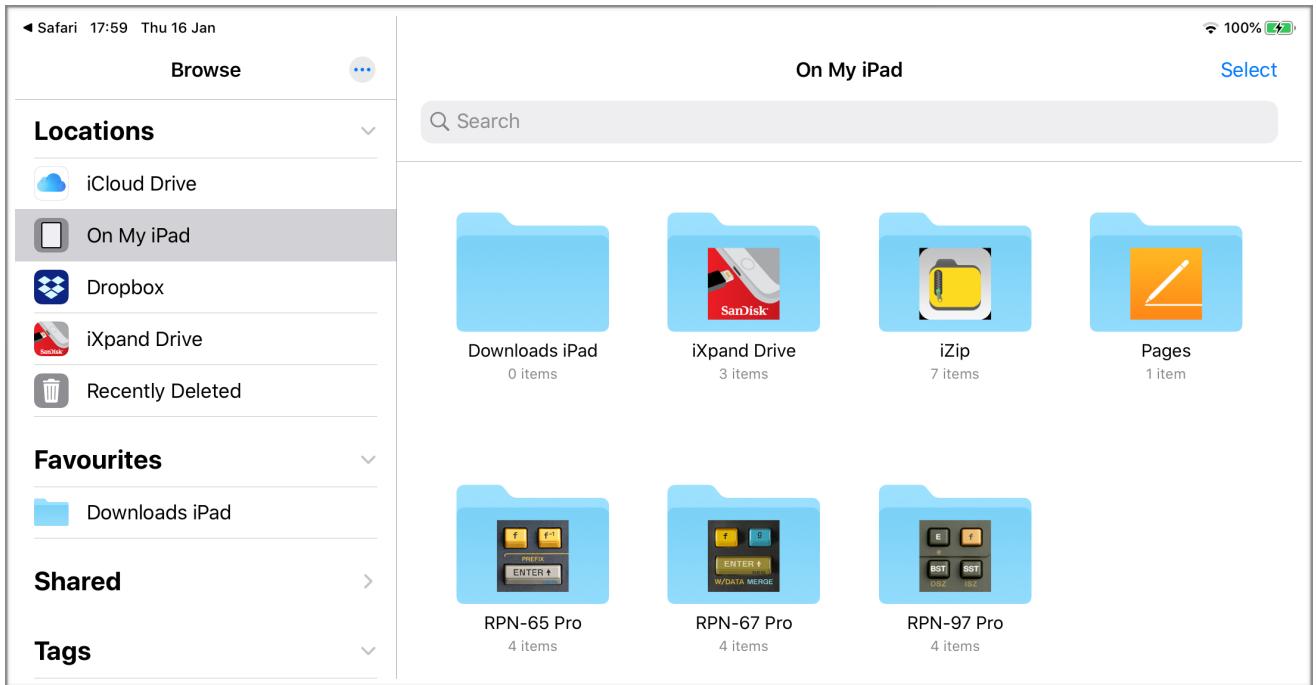

### **The Task**

On your **iPad**, download the program "**RPN Shopping App**" – found in the **Miscellaneous** section of **LibraryU** on the RPN-67 website [\(https://www.cuveesoft.ch/rpn67/p11.html](http://www.cuveesoft.ch/rpn34/p5.html)) – into *RPN-97 Pro*.

On the web page in Safari, tap the **Download Card** button. Confirm by tapping **Download** in the dialog.

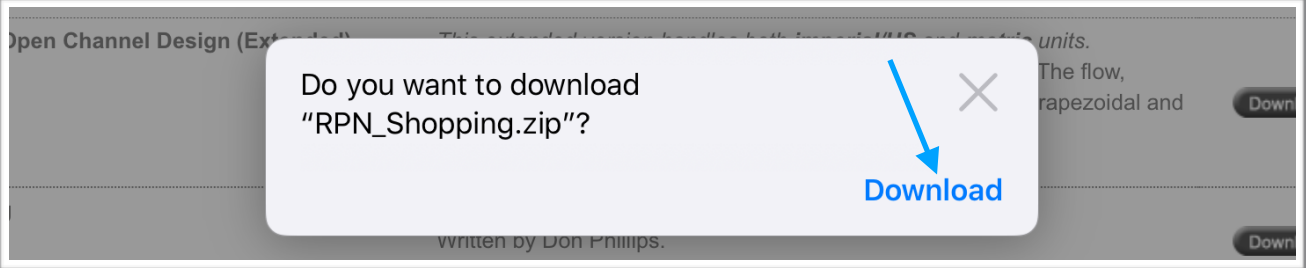

#### Tap Safari's **download button**, then the **program** name:

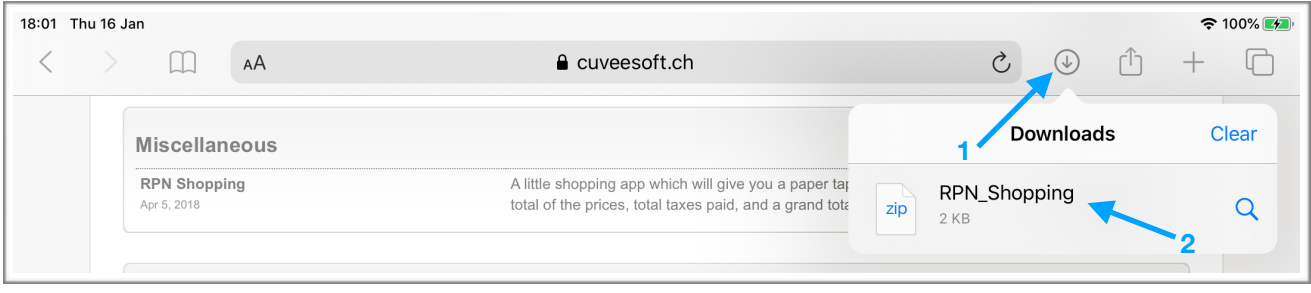

#### You're taken to the **Downloads folder**:

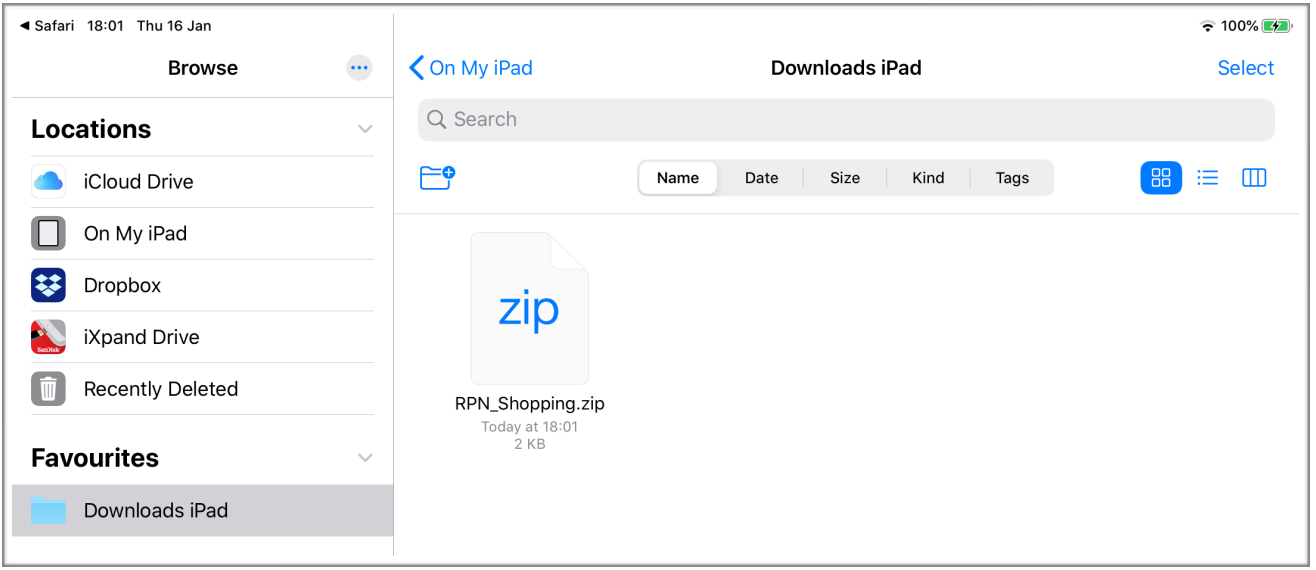

#### Tap the ZIP file to **uncompress** it:

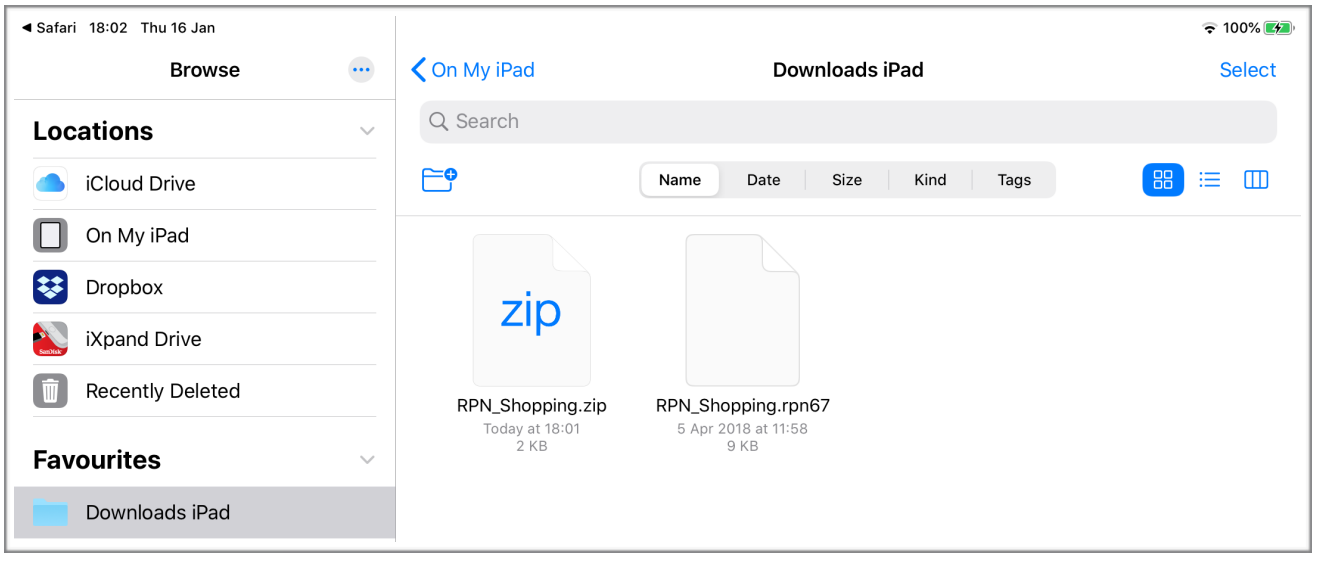

#### **Note:**

At this point, you may – as an **alternative method** – *long-press* the file, then choose *Share*, then *Mail* to email it to yourself. After receiving the email, tap the icon in the message to import the program.

In this walk-through, we're going to **move** the unzipped file to **RPN-97 Pro's documents** folder.

 $\triangleleft$  Safari 18:03 Thu 16 Jan  $\widehat{\mathbb{R}}$  100% $\widehat{(1)}$ **Browse**  $\overline{\cdots}$ **く**On My iPad Downloads iPad Select Q Search **Locations**  $\quad \, \boxdot$  $\equiv \Box$ **Cloud Drive** Name Date Size Kind Tags 88 On My iPad n Copy ᠿ Dropbox 3 Duplicate  $\mathbb G$ iXpand Drive  $\Box$ Move **Recently Deleted** 【 面 RPN\_Shopping.rpn67  $\widehat{\mathbb{U}}$ Delete 5 Apr 2018 at 11:58 **Favourites**  $\odot$ Info Downloads iPad Quick Look  $\circledcirc$ 

We do this by **long-pressing** the file, then choosing **Move**.

Destinations for the move are presented. Select **RPN-97 Pro**, then tap **Move** (top-right):

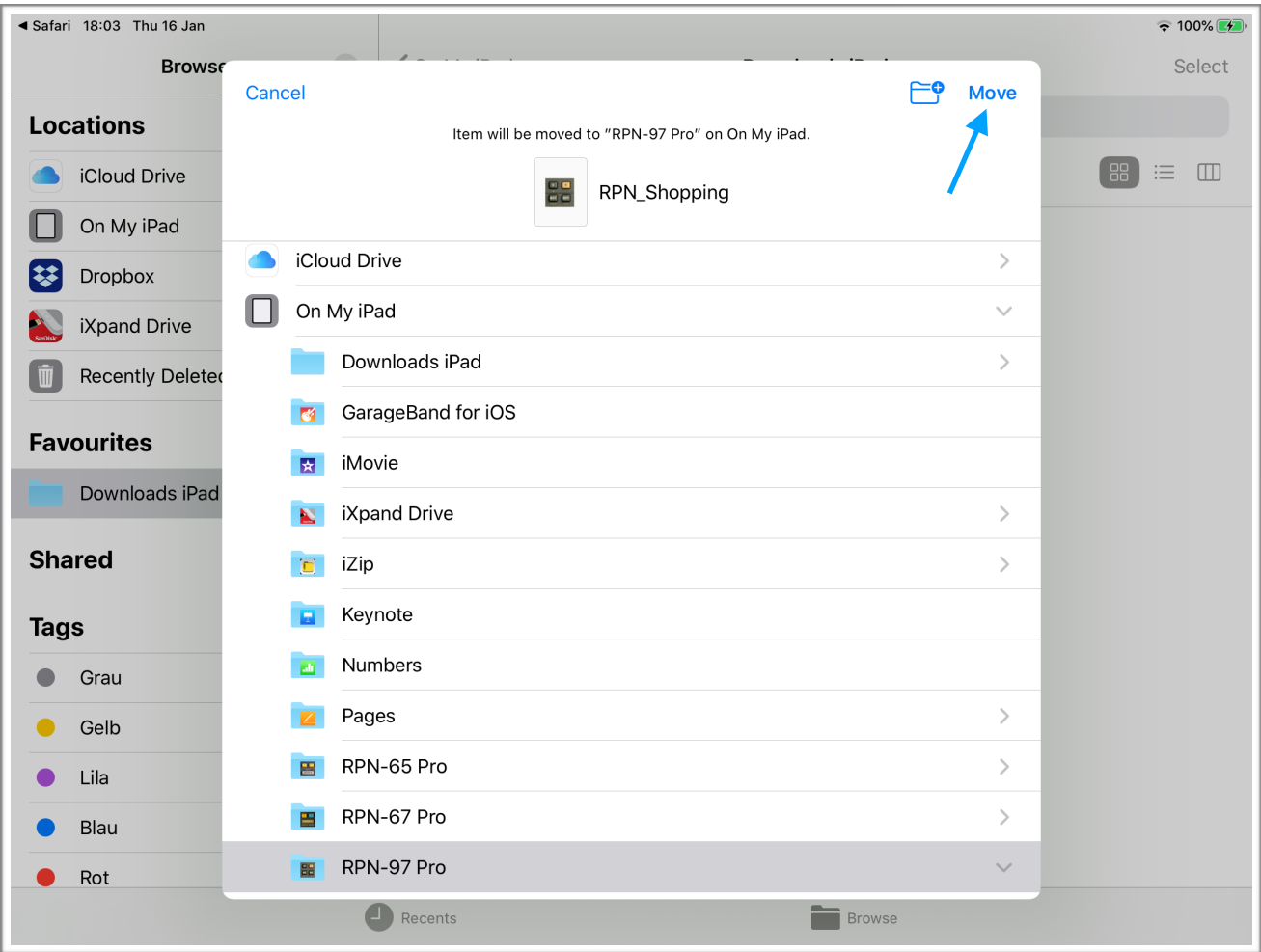

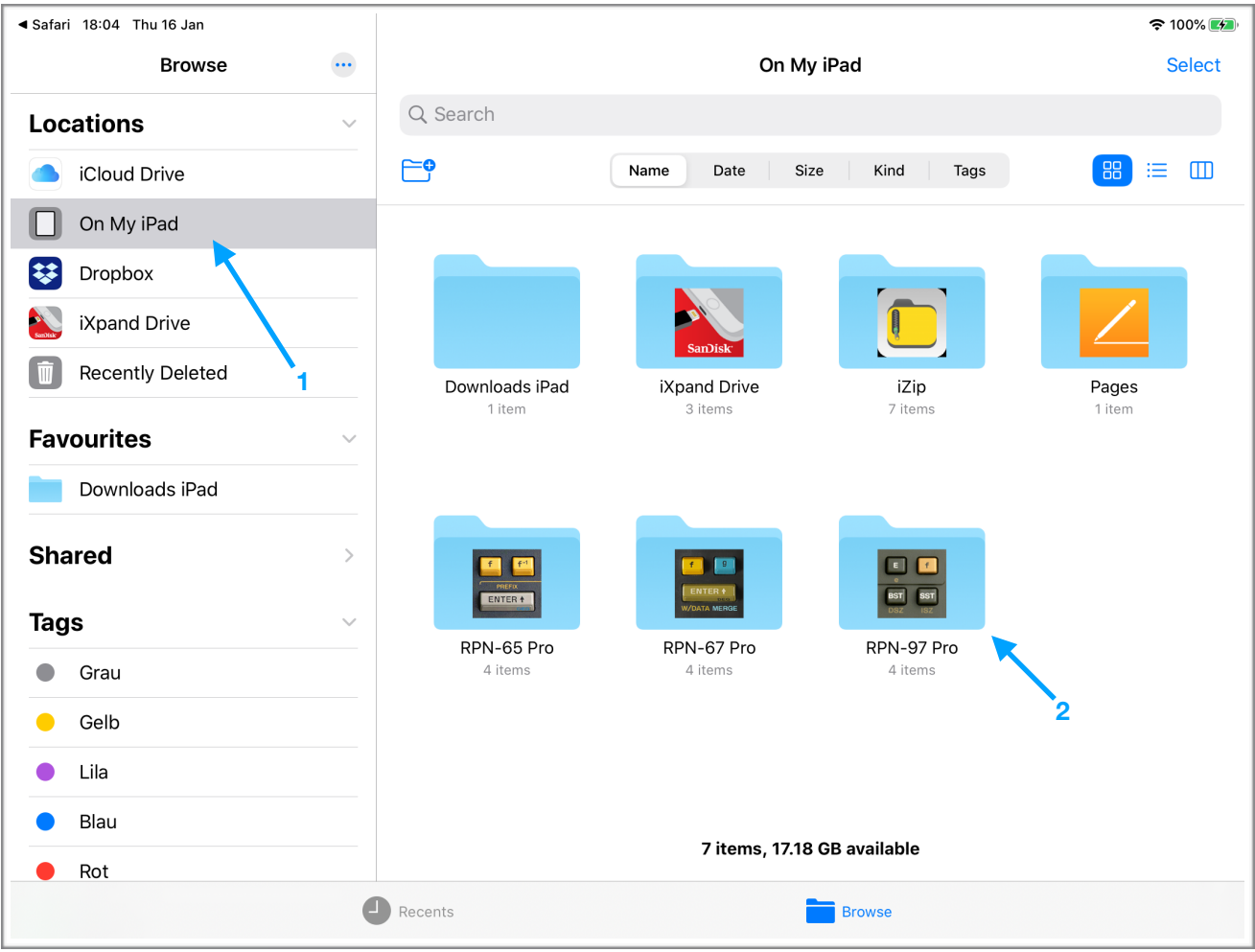

You'll see the moved file **RPN\_Shopping.rpn97**, ready for import into RPN-97 Pro.

(You'll also see three files containing *sqlite* in their names. These are the database files holding all your programs. *Don't*  **tamper with them!** If you delete the files, RPN-97 Pro will revert to the default database. On the other hand, it's always a good idea to keep a backup copy of these files in a safe place.)

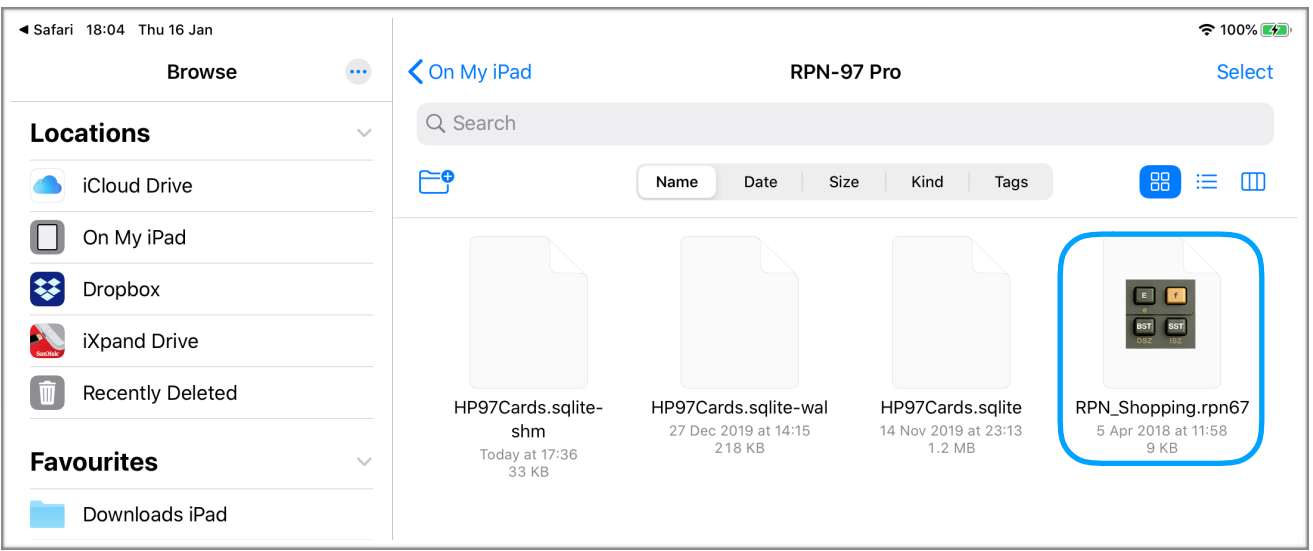

*We're done!* Tap the file **RPN\_Shopping.rpn97**, and RPN-97 Pro will open.

Go to a card to overwrite, or create a new one, then tap the **Share** button.

Choose **Import from Files** and tap *Write Card* to save the data to the card.

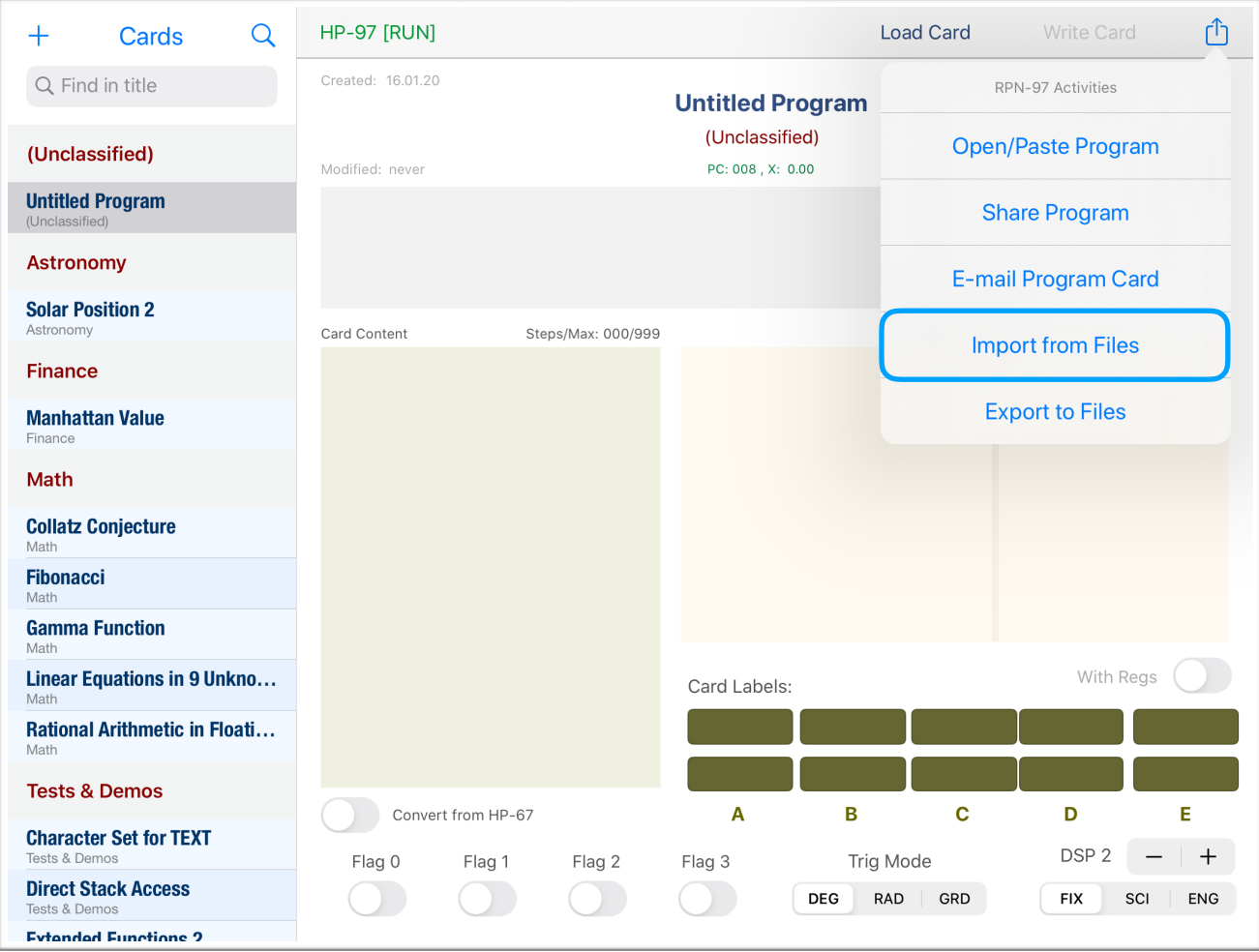

#### **NOTE**

The action **Import from Files** picks the **alphabetically first** program it finds.

If you have several files ready for import, you may **rename** the file you're interested in, for example by starting its name with the number 1. (*Long-press* the file icon.) This will not affect the title of the program.